## **Activating the DynaMed Mobile App**

- Download the DynaMed app from the Google Play Store (Android version 5.0+) or the Apple App Store (iOS 11 or later)
- If you do not already have an EBSCO or DynaMed account, you will need to create one
	- o Access the web version of DynaMed
	- o From the Library's Page go to **Databases-D-DynaMed**
	- $\circ$  If not on campus, be sure to click the Off-Campus link; you will be asked to log in with either your LSUHSC-NO e-mail and password or Library barcode and PIN

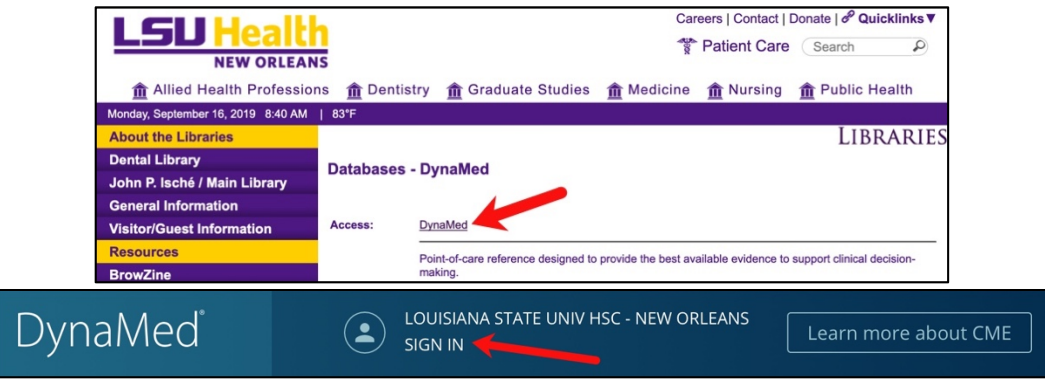

- Once your account has been created, open the DynaMed app and sign in
	- o You may be asked to allow ebsco.zone to sign in
- You will be asked how much of DynaMed you would like to save to your device
	- o **Access everything online:** you will not save any of the information to your device, but you will need a connection to use it
	- o **Partial download**: you will download just the text and thumbnails of images and would need to be connected to view full-size images
	- o **Full download**: all of the content will be stored on your device

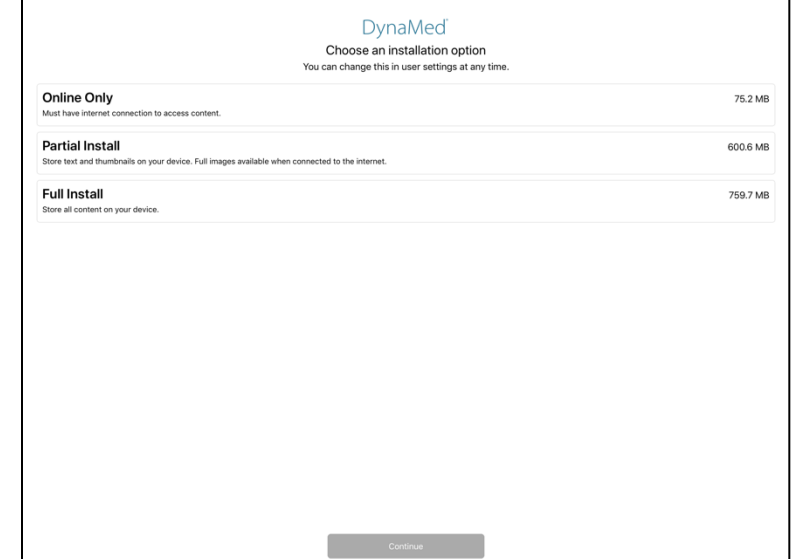